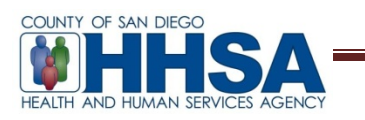

**To:** BHS Providers **Date:** 12/1/16

**From:** AnnLouise Conlow, BHS Senior MIS Manager

**Re:** Cerner Community Behavioral Health (CCBH) Client Attachments

MIS has established the following process for attaching specified documents to the client record within CCBH.

**Note**: County of San Diego Behavioral Health Services Quality Management has approved only the following client document types to be attached to client records in CCBH:

- Consent for Treatment
- Medications Consent
- Coordination of Care
- Release of Information
- Client Plan Signature Pages

Programs are strongly encouraged by San Diego Behavioral Health Services Quality Management to begin using this functionality. At some time in the future, client attachments may be required.

Administrative (Admin) staff will obtain a client's document as listed above. Clinicians will print the client signature page to provide to the admin staff. These documents must be converted to PDF format. Admin staff then attaches the PDF to the client's record in the CCBH Clinician's Home Page utilizing the Client Attachments functionality. Please note the following preconditions:

- 1. Admin staff must have access to the Client Attachments tab in the CCBH Clinician's Home Page via the Access Request Form (ARF).
- 2. Admin staff must know how to scan documents using a network printer and save this scanned document into a shared drive.
- 3. Admin staff must create a folder under the shared drive and name this folder CD. Use this folder to save the scanned client documents.

Note: CD stands for Client Documents. This folder name abbreviation simplifies one of the steps under these instructions that requires typing the name of this folder.

Admin staff will follow the instructions and tips as indicated below:

- 1. Scan the client document using a network printer, and save it on the shared drive under the folder named CD.
	- a. Follow County policy for retention and destruction of files on hard drives to ensure the security of client files.

- b. Retain paper source documents in the hybrid chart until further notice from County of San Diego Behavioral Health Services Quality Management.
- 2. Name the client document using this naming convention format: *Document Type Abbreviation\_Last 4 Digits of Case#. pdf***.**

**This table must be used as a reference for file naming convention rules.**

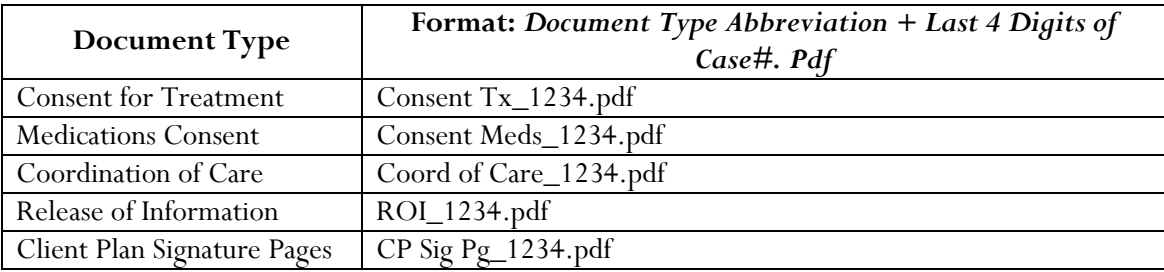

- 3. Log onto CCBH and open Clinician's Home Page.
- 4. Open the client's case number.
- 5. Select the 'Client Attachment' tab.
- 6. Click on the drop down arrow menu on the upper-right corner of the Client Attachments panel and select 'Add Client Attachment.'

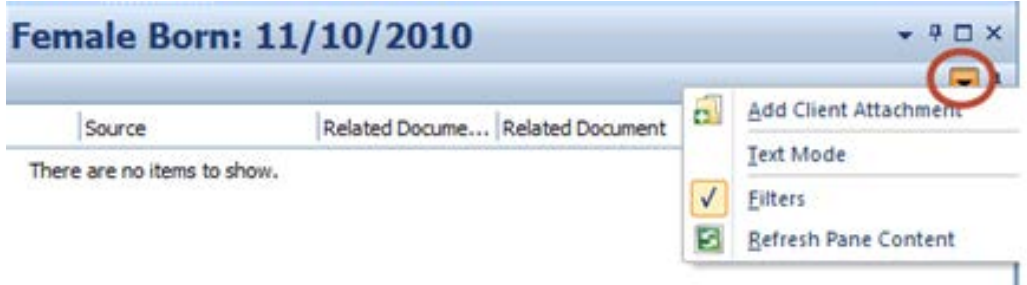

7. Under the 'Attachment Detail' window enter the following entries:

Document Date: Click on the blue **Document Date** label and enter the date.

Document Type: Click on the blue **Document Type** label to open the document types list. The following table shows the client documents that are allowed to be attached and their corresponding selection from the Document Type list.

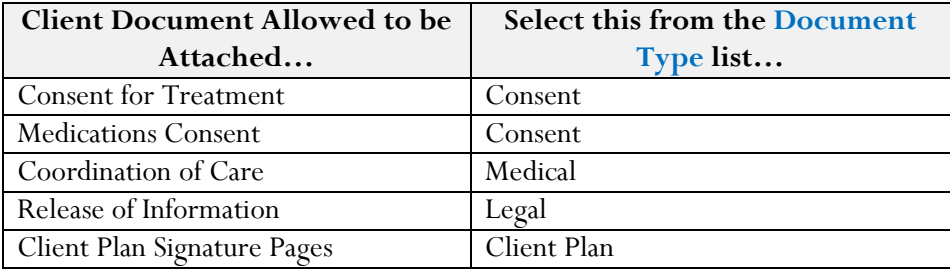

Document Title: Enter the file name designated on step 2 for the client document.

Document Source: Enter the document source. For instance, enter Client if the document was provided by the client.

Clinical Document Type: This is an optional field and can be used to link a client document to a clinical document. For instance, a Client Plan Signature Pages document received from the client can be linked to a Client Plan that was previously entered for this client. Click on the 'Clinical Document Type' dropdown and select Client Plan and select either Undefined or Client Plan.

Related Client Document: This field is only required if the previous field was completed. For instance, if Client Plan was selected on the previous field, then click on 'Related Clinical Document' and select the appropriated Client Plan that should be linked to the attached client document.

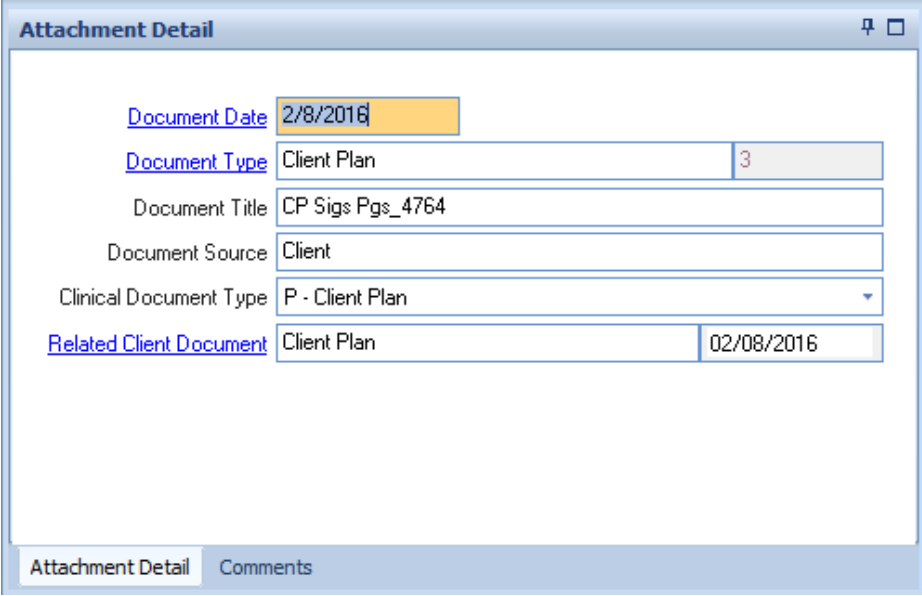

8. Click on the 'Comments' tab on the bottom to enter comments to include the Staff ID responsible for attaching the document.

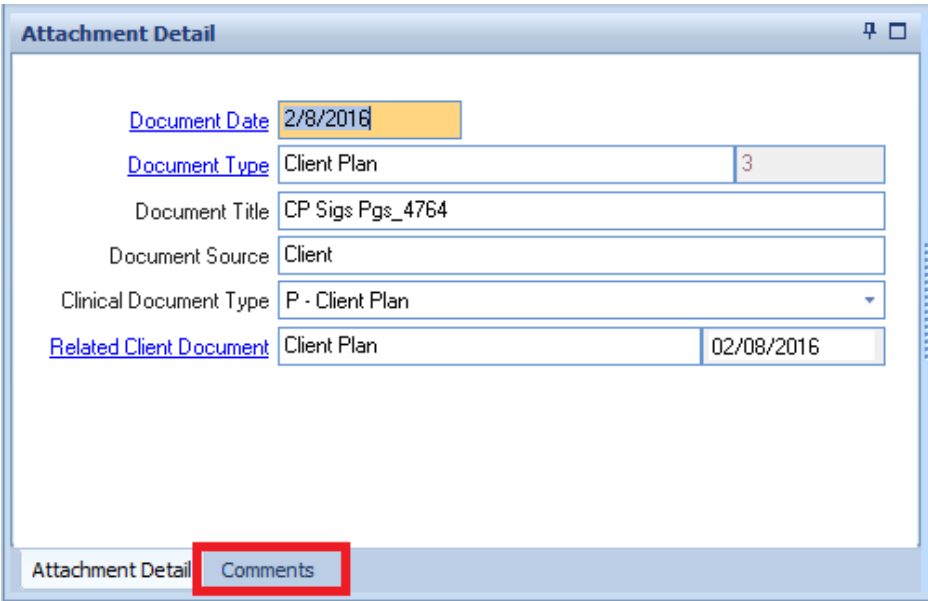

9. Click on the 'Import Document' button.

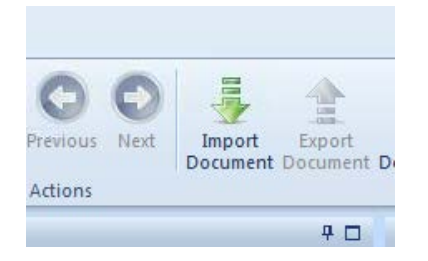

Note: The Scan Document or Scanner Preferences features are not used by the County of San Diego.

10. The 'Client Attachment Document Import' opens. Click on the 'Attachment Path' tab on the bottom.

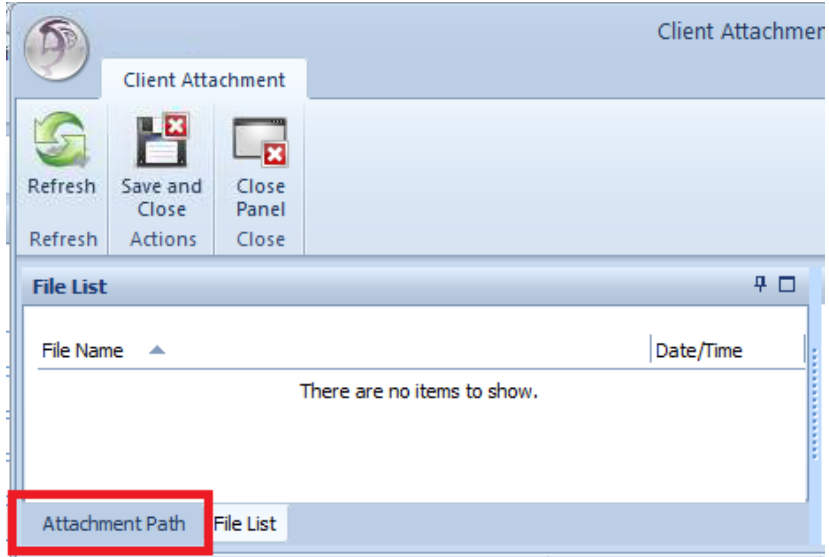

11. Type the path for the network folder under the shared drive named CD where the client document has been saved. Note: CD stands for Client Documents.

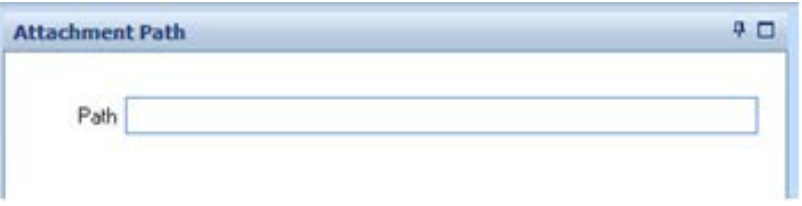

12. TIP: If you receive the Citrix Security Warning below, select 'Permit all accesses,' and check the checkbox 'Do not ask me again for this site.'

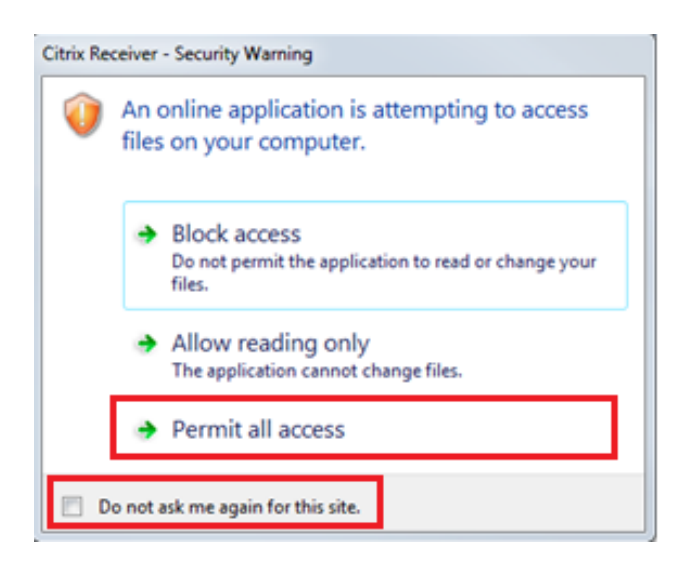

13. Click on the 'File List' tab on the bottom.

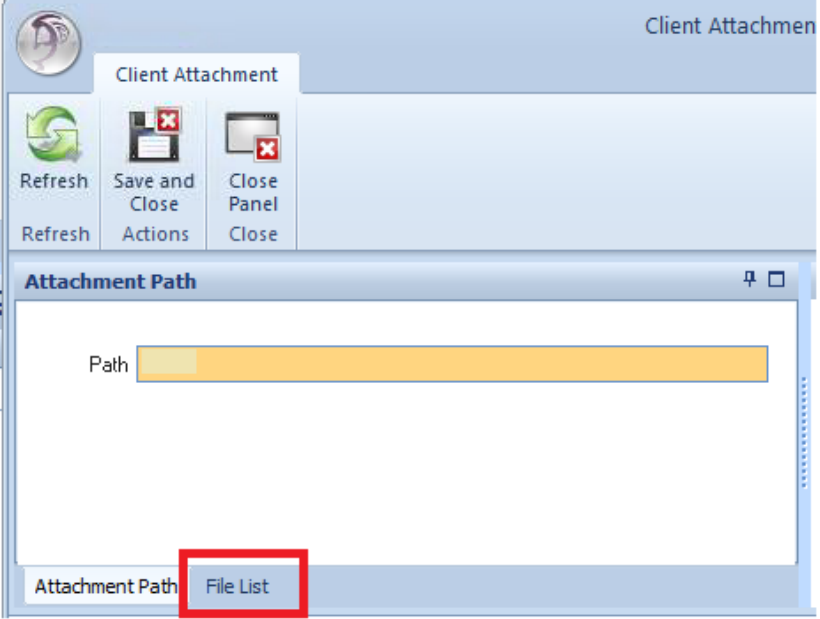

14. Click on the arrow next to the 'File Name' header in order to refresh the file list.

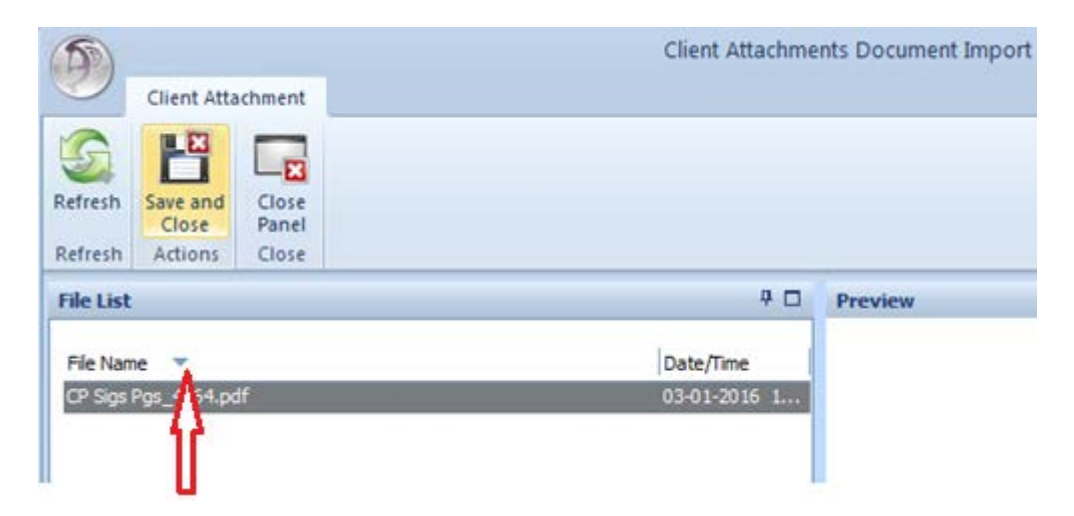

15. Select the appropriate file for this specific client only. Click on the 'Save and Close' button.

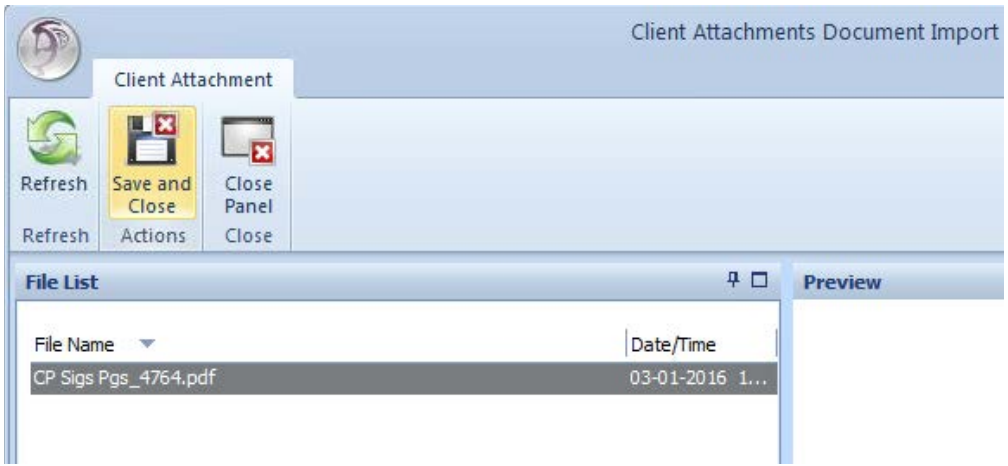

16. Enter your CCBH password and click Ok.

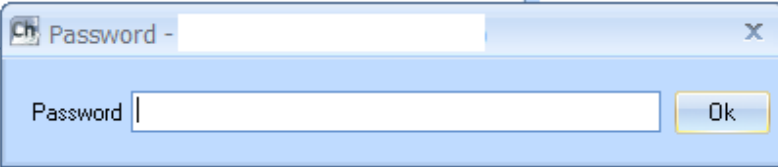

17. The document now shows under the 'Preview' section of the 'Attachment Detail' window.

Tip: To zoom in the document showing on the 'Preview' area, right-click anywhere inside the preview area and select *Zoom>Fit image to viewer width*.

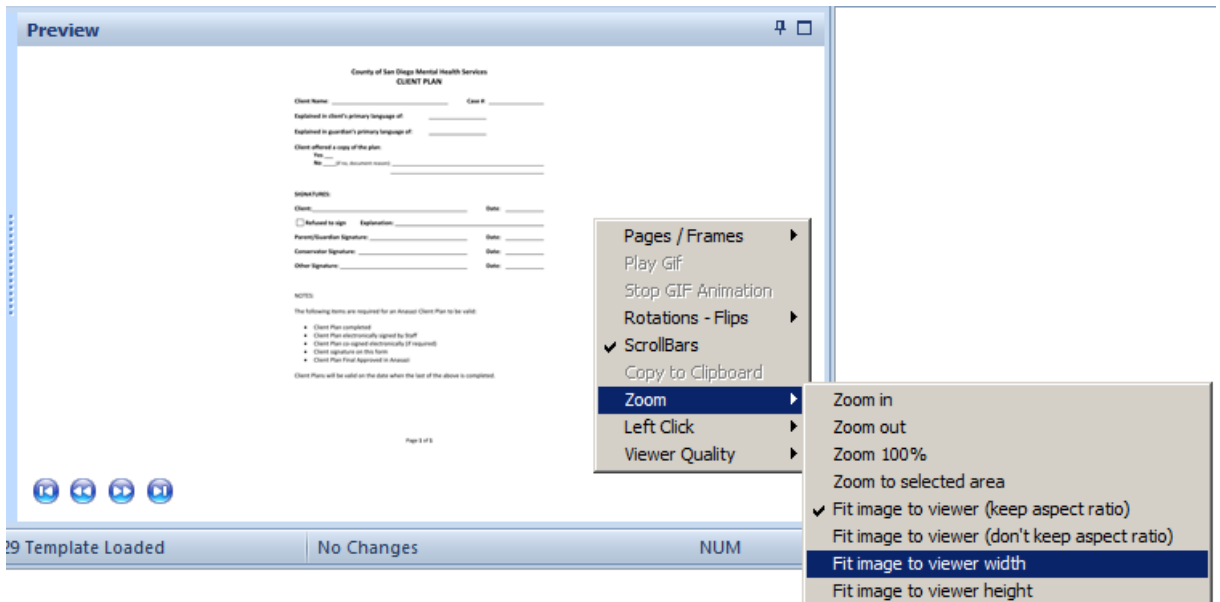

Tip: To expand the 'Client Attachment' window, place the cursor on the bottom right corner and drag the corner to the desired window size.

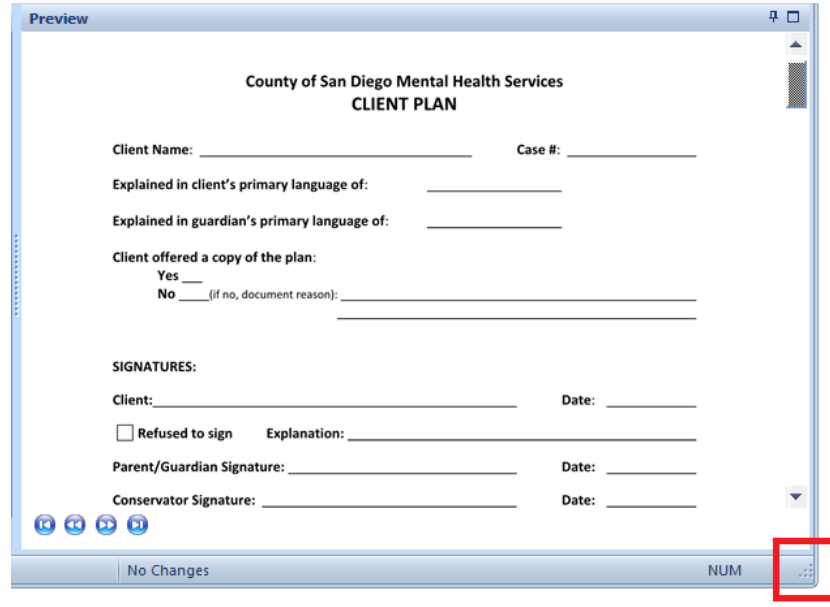

- 18. Click the 'Save and Close' button.
- 19. The attached document is now listed under the client's attachment tab.

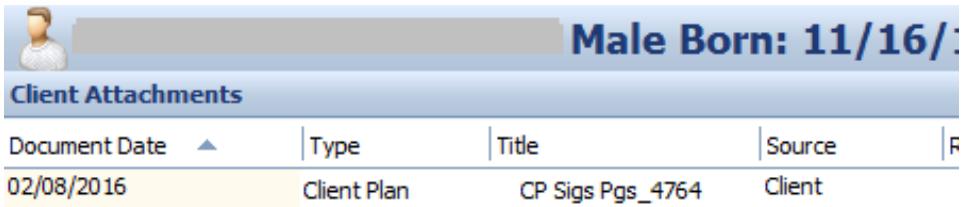

Tip: In order to open the menu under the attached document, right-click the document listed; and this opens the menu available for the attachment. The options are Attachment Maintenance, Show, Display Narrative, Void, Export and Print. Note: The 'Export' option is currently not available.

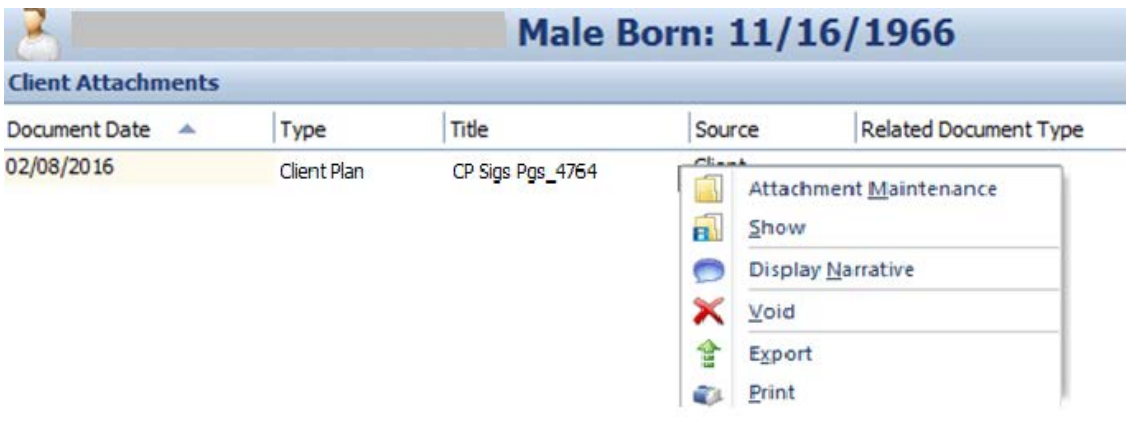

#### **Clinical View**

CCBH Clinical staff will have access via the ARF to the attached documents uploaded by Admin staff. Clinical staff will follow the instructions and tips as indicated below:

- 1. Log onto CCBH and open Clinician's Home Page.
- 2. Open the case number that has the attached document.
- 3. Click on the 'Client Attachments' tab on the bottom.

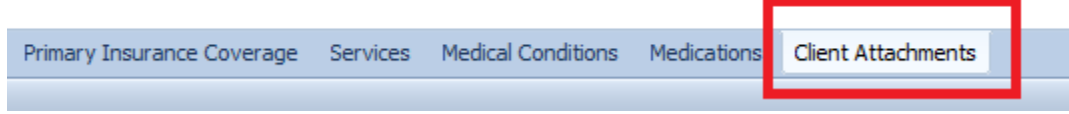

4. The 'Client Attachments' tab shows the list of documents available.

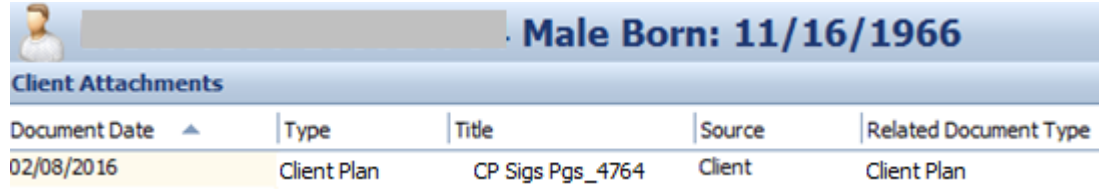

5. Right-click the client document in order to launch the menu available for the attachment. The options are 'Show' and 'Print.' Click on 'Show.'

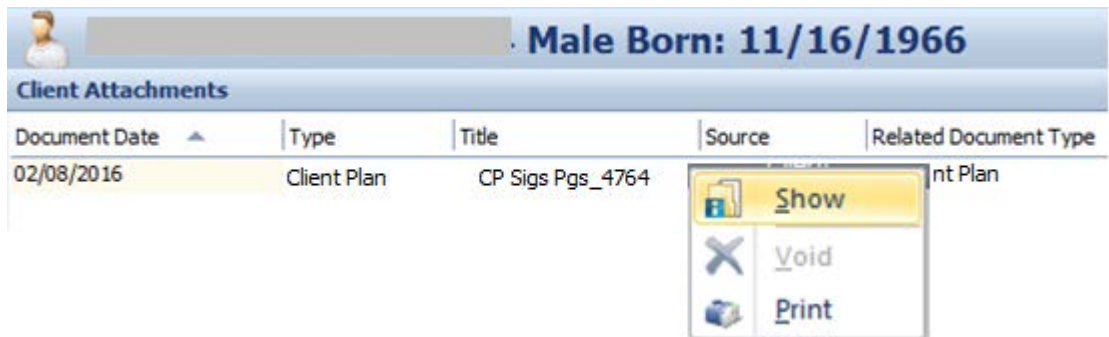

6. The 'Client Attachment' window opens.

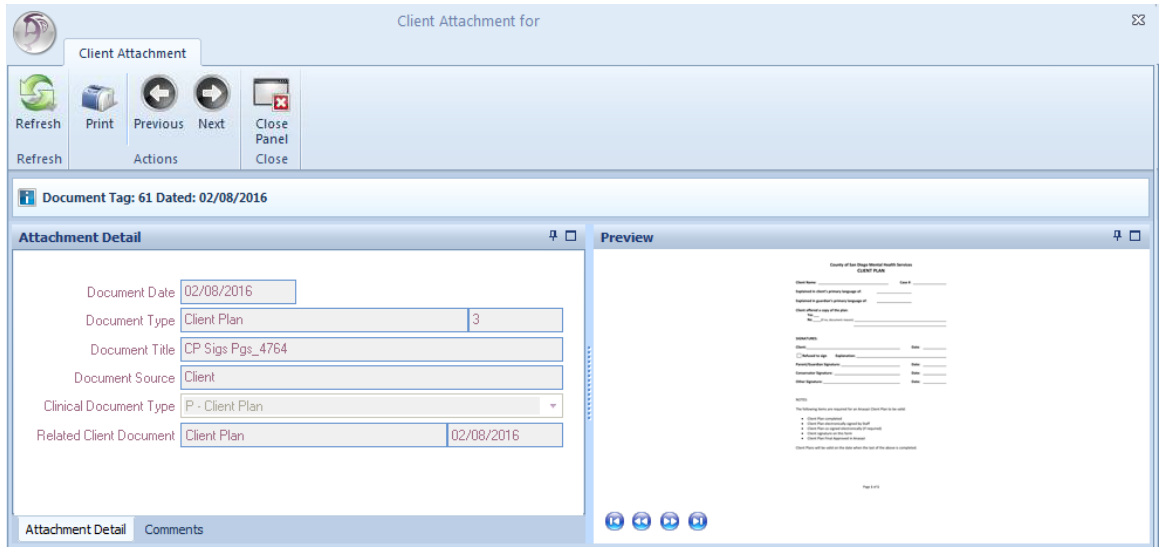

7. The document now shows under the 'Preview' section of the 'Attachment Detail' window.

Tip: To zoom in the document showing on the 'Preview' area, right-click anywhere inside the preview area and select *Zoom>Fit image to viewer width*.

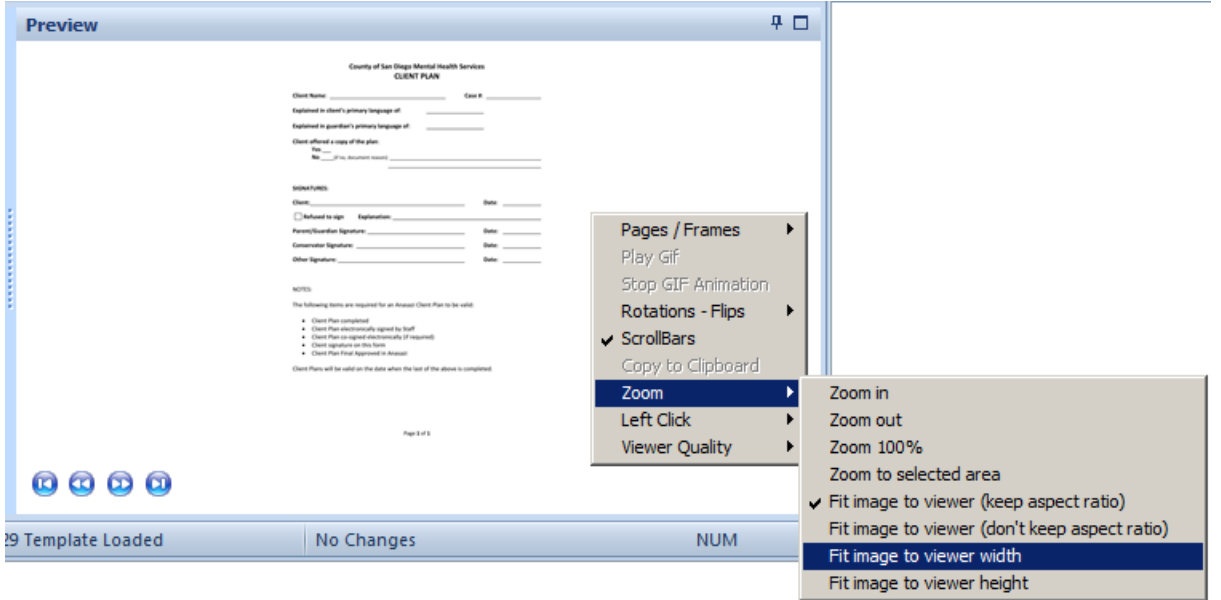

Tip: To expand the 'Client Attachment' window, place the cursor on the bottom right corner and drag the corner to the desired window size.

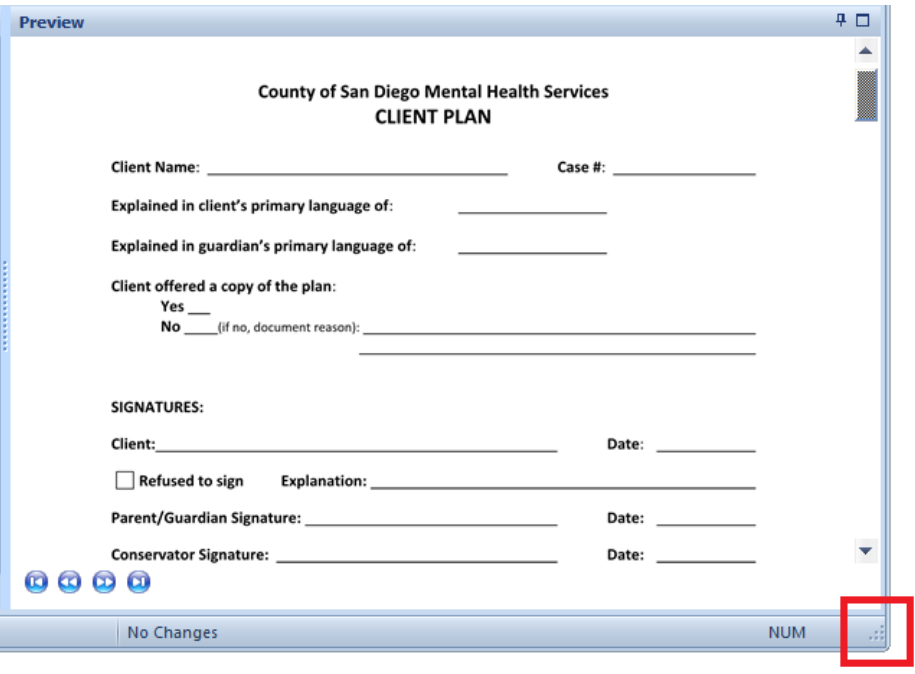

- 8. Client Plan Signature Page attachments that are linked to a Client Plan are available to view under the Client Plans tab.
- 9. Open the Client Plans tab in CHP.
- 10. Select the Client Plan. Right-click and select 'Client Attachments.' Select the appropriate Client Plan Signature Page attachment. Note A/D indicates Attached Document.

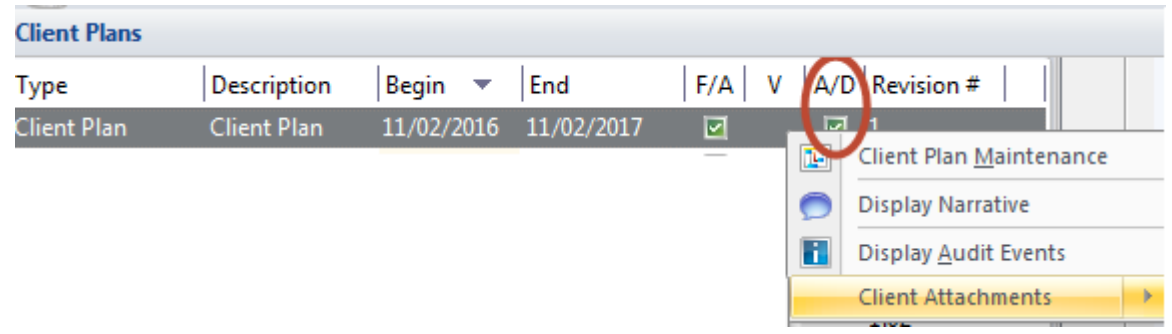